## Whiteboard collaboration with NX shadow client

Supercomputing facility HPCFS offers whiteboard collaboration through **NoMachine** remote desktop software installed at login node. Anonymous guests can request attachment to HPC user's running session by navigating web browser to login node and following instructions there, where client software will be automatically installed if required. No password is needed, just remote desktop owner approval. Shadowed display is somewhat slower than owner's desktop, depending on the network connection, but provides full desktop control with keyboard and mouse. Both parties can thus collaborate simultaneously by looking the same desktop while talking over phone or **Skype**. Users giving access to their desktops should be aware that such collaboration does not give them right for granting third parties access to the (super)computing facilities. It should be only used for problem discussion and typing for publications.

Quick procedure for getting attached to colleague's remote display:

- 1. Open web browser and enter **http://login.hpc.fs.uni-lj.si**
- 2. Initial screen redirects to NX plugin
- 3. If Java and/or NX plugin is missing request for download are issued automatically. Accept all requests and install missing plugin.
- 4. NX plugin installation appears. Approve all actions suggested.
- 5. List of available sessions appears. Select username by clicking appropriate row and then button Attach.
- 6. Owner of the remote desktop must approve desktop attachment. Ask him/her by phone to approve it by clicking in dialog box.
- 7. After approval remote desktop appears. Guest can interact with mouse and keyboard with the same privileges as desktop owner. Use Ctrl  $+$  Alt  $+$  R to switch "auto-resize/viewport" mode and Ctrl + Alt + arrow keys to viewport navigation if your display is not large enough.
- 8. Disconnect from display with Ctrl  $+$  Alt  $+T$  or by clicking window close (x) button. Shadow Monitor icon can also be used for disconnection.

Showing all of the above steps in **one minute animation** AVI for Windows XP is also deciphered below. Other system follows similar procedure:

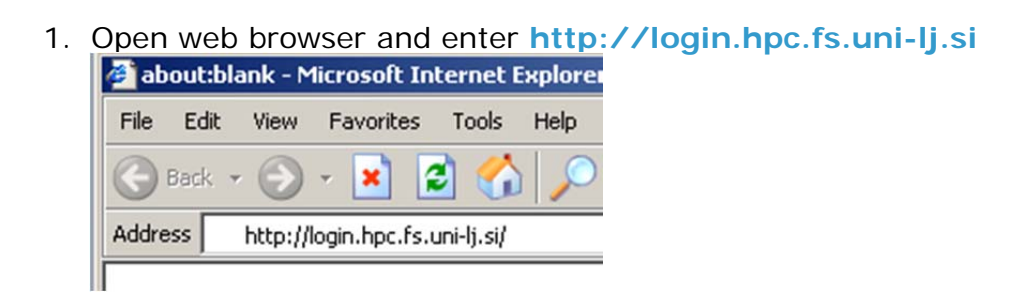

- 2. Initial screen automatically redirects to NX plugin after 15 second. Click image if impatient.
- 3. If Java and/or NX plugin is missing request for download are issued automatically. Accept all request and install missing plugin by clicking OK, Install ActiveX control, Install, and Finish.

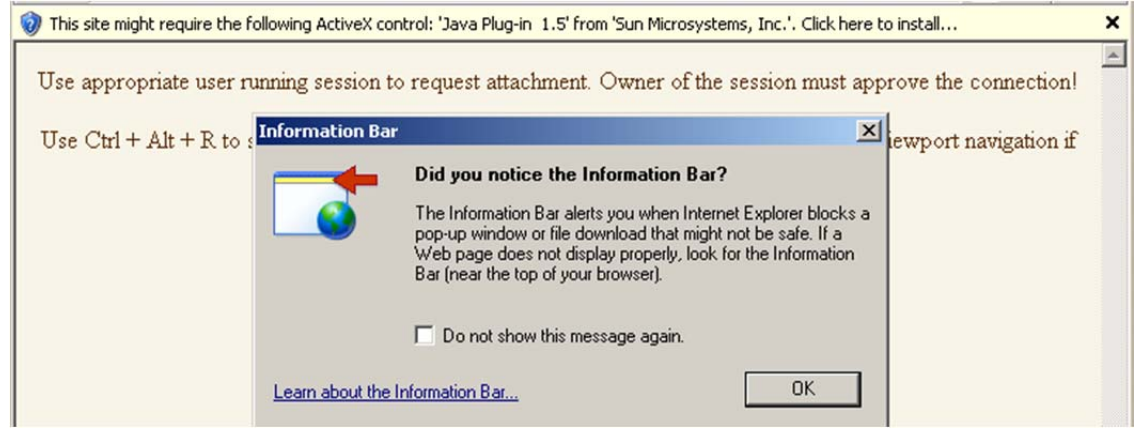

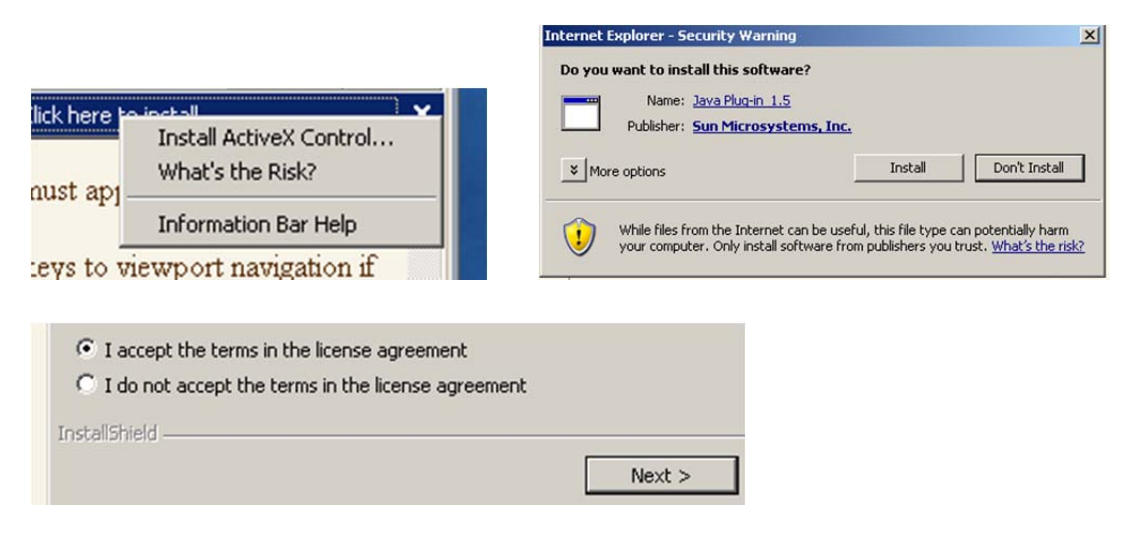

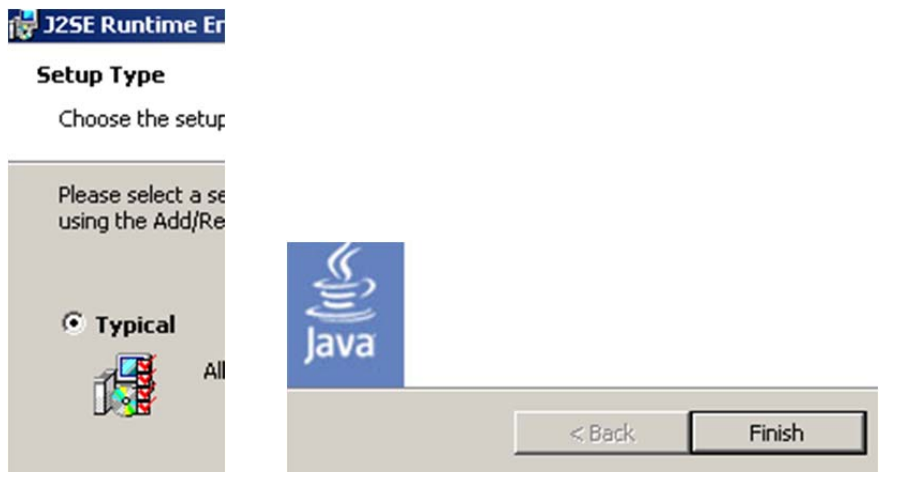

4. NX plugin installation appears. Click Yes, Download, Yes to fingerprint (verify), and Unblock buttons.

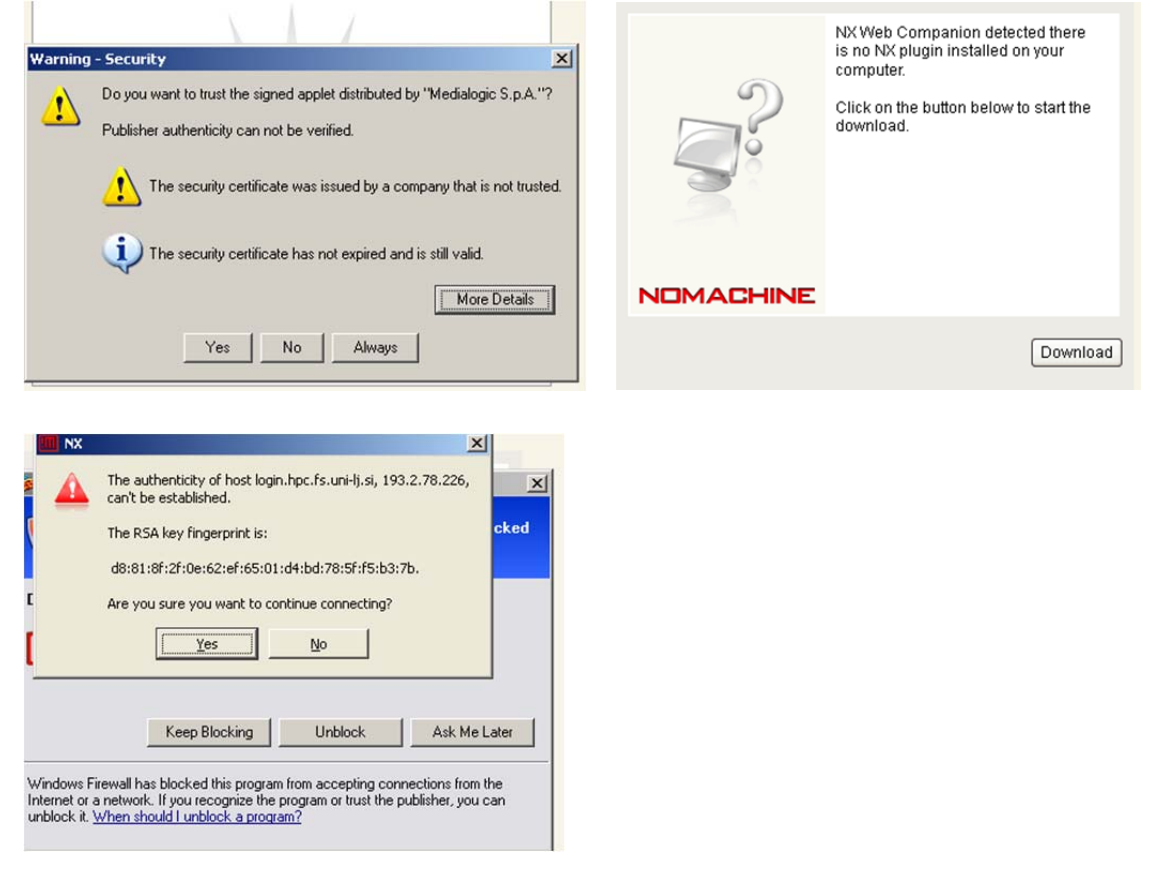

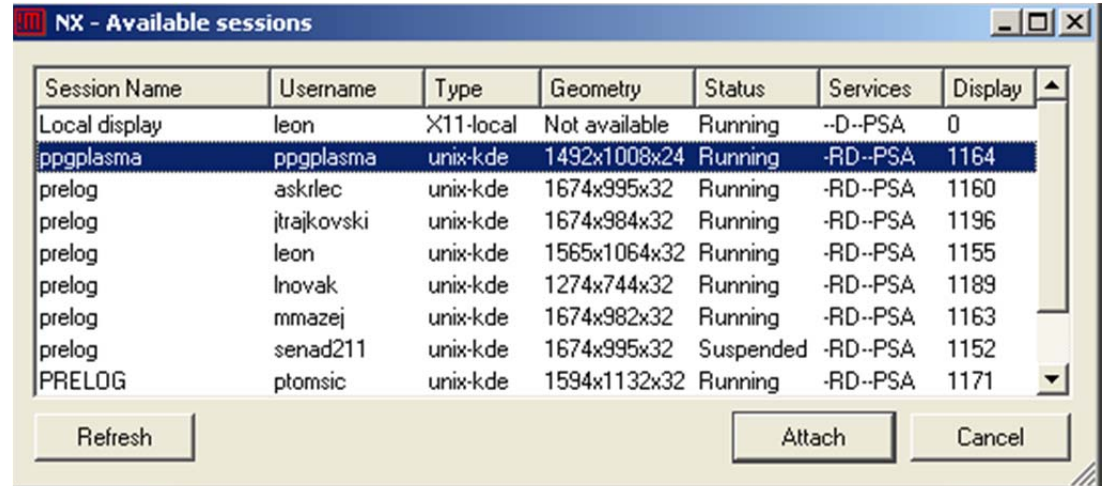

5. List of available sessions appears. Select username by clicking appropriate

6. Owner of the remote desktop must approve desktop attachment. Ask him/her by phone to approve it by clicking in dialog box.

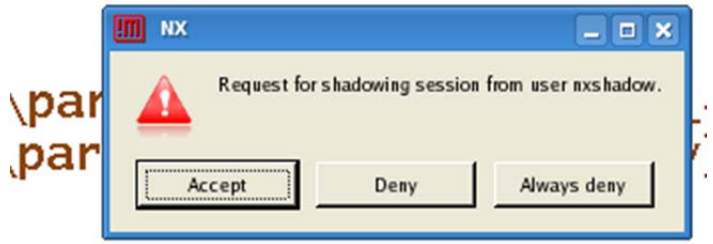

- 7. After approval remote desktop appears. Guest can interact with mouse and keyboard with the same privileges as desktop owner. Use Ctrl  $+$  Alt  $+$  R to switch "auto-resize/viewport" mode and  $Ctrl + Alt + arrow$  keys to viewport navigation if your display is not large enough.
- 8. Disconnect from display with Ctrl + Alt +T or by clicking window close  $(x)$ button. Shadow Monitor icon can also be used for disconnection. Allow further unblocked access by NX secure shell (nxshell).

```
Do you want to keep blocking this program?
                  Name:
                           nxssh
                  Publisher: Unknown
- \Box \timesUnblock
                              Keep Blocking
```